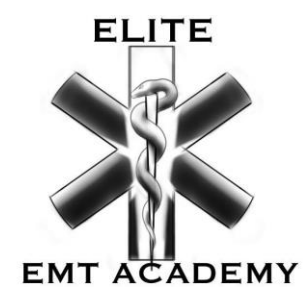

## **EMT-B ONLINE COURSE ENROLLEMENT PROCESS IN 5 STEPS**

## **STEP 1**

Register online by clicking the **[ENROLL](https://eliteemtacademy.com/enroll/ols/categories/emt-b)** option on the main menu. Click on the course you want to enroll:

- **[EMT-BASIC : ONLINE COURSE EMERGENCY MEDICAL TECHNICIAN \(Deposit Payment\)](https://eliteemtacademy.com/enroll/ols/products/thursday-hybrid-emt-deposit-payment-99e51af5-bfac-4b2f-b7a0-247dd42cfacf)**
- **[EMT-BASIC : ONLINE COURSE EMERGENCY MEDICAL TECHNICIAN \(Full Tuition\)](https://eliteemtacademy.com/enroll/ols/products/thursday-hybrid-emt-full-tuition-090cea44-8a6f-4b4d-9003-126147c85d96)**

Complete the drop-down questionnaire and **ADD TO CART**. Then **CHECKOUT**, by typing in the customer/student information along with credit card info to pay for the course.

If the payer is separate from the student (i.e., relative/sponsor), the Customer Information and Shipping Address contains the student information while the Billing Address contains the payer information.

*\*\*The student will receive a registration confirmation email within 24-48 hours, (excluding weekends and holidays – office is closed) along with five (5) emails from PandaDoc containing student registration forms.*

# **STEP 2**

Fill out and complete all forms sent to your email from *PandaDoc*:

- Student Application
- Student Policies & Procedures Handbook
- EMT-B Online: Student Registration Checklist
- EMT-B Online: Course Syllabus
- Skills Session Scheduling Agreement

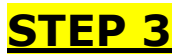

Complete your background screen with **[GroupOne](https://gp1.acciodata.com/cgi-bin/pub/unsolicited_portal?guid=SzYmH1IRG3R40o3q5q1XedFLyn68NUK8) Services**.

After the *PandaDoc* forms have been submitted and your *GroupOne* background screen has resulted as clear (takes 3-5 business days to result), you will receive an invitation email from **Elite Academy Solutions** (be sure to *check your SPAM or Junk folder*).

#### **STEP 4**

Open email from **Elite Academy Solutions**, click **Confirm Email** to register your account by setting up a password on **teachable**. Go to courses and complete 100% of the **Online EMT/EMR Course Elite EMT Academy Orientation Course**.

Once you have completed the Online EMT/EMR Orientation Course at 100% you will receive the **Student Registration Instructions** by email which contains the Instructor's Course ID to enroll in your online course **Pearson | MyLab|BRADY Emergency Medical Technician-Basic Online Course 2021**

### **STEP 5**

Enroll in the Pearson online course. **Emergency Medical Technician-Basic Online Course 2021**

Follow the directions from the email attachment containing the instructor course ID (example: *torrez#####*). Begin your course and follow the sections listed on the syllabus. Chapters are not followed in chronological order (chapter 1,2,3,4,5,6 etc.). Start reading and good luck on the course!